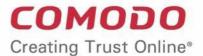

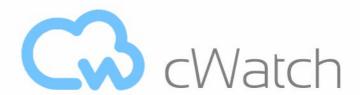

# Comodo cWatch Web Security

# cWatch Web - Plesk Extension Administrator Guide

Guide Version 1.1.010820

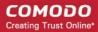

### **Table of Contents**

| 1 Introduction to cWatch Web for Plesk Extension            | 3  |
|-------------------------------------------------------------|----|
| 2 Install cWatch Extension                                  | 4  |
| 3 Advanced Configuration                                    | 8  |
| 3.1 FTP Settings                                            | 8  |
| 3.2 Log Settings                                            | 8  |
| 4 Manage Customers and Websites                             | 9  |
| 4.1 Admin Interface                                         | 9  |
| 4.1.1 Basic Configuration                                   | 10 |
| 4.1.2 Configure Your Hosting Packages                       | 10 |
| 4.1.3 Bulk Activate Customer Website Licenses               | 12 |
| 4.1.4 View Logs                                             | 13 |
| 4.1.5 View Currently Running Activation Tasks               | 15 |
| 4.2 Customer Interface                                      | 15 |
| 4.2.1 Activate / Upgrade Website License for a Customer     | 18 |
| 4.2.2 Scan and Clean customer websites                      |    |
| 4.2.3 Login to a Customer Account and Manage their Websites | 28 |
| 5 Uninstall cWatch Extension                                |    |
| 6 Membership Plans                                          | 33 |
| 7 Manage your CAM Account                                   |    |
| About Comodo Security Solutions                             | 35 |

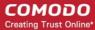

# 1 Introduction to cWatch Web for Plesk Extension

cWatch Web for Plesk lets partners and their customers enable 24/7 malware protection on licensed websites.

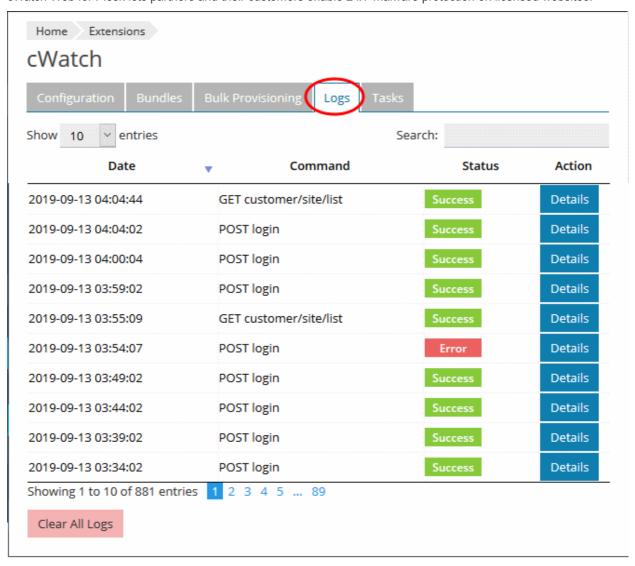

This guide explains how partners can add/configure the Plesk extension, and manage customer websites.

#### **Guide Structure:**

- Introduction to cWatch Web for Plesk Extension
- Install cWatch Extension
- Advanced Configuration
  - FTP Settings
  - Log Settings
- Manage Customers and Websites
  - Admin Interface
    - Basic Configuration

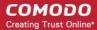

- Configure Your Hosting Packages
- Bulk Activate Customer Website Licenses
- View Logs
- View Currently Running Activation Tasks
- Customer Interface
  - Activate / Upgrade Website License for a Customer
  - Scan and Clean customer websites
  - Login to a Customer Account and Manage their Websites
- Uninstall cWatch Extension
- Membership Plans
- Manage your CAM Account

# 2 Install cWatch Extension

Prerequisite - Save the cWatch zip file provided by our sales rep on the server running Plesk.

#### Add the cWatch extension

· Login to your Plesk account

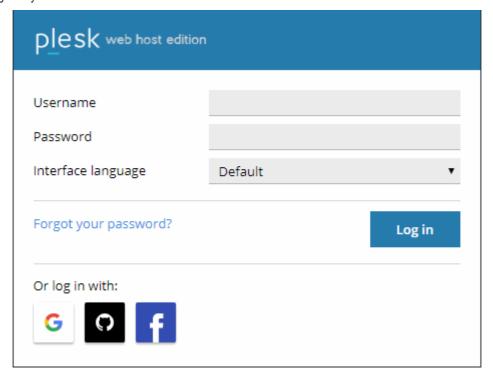

- Click 'Extensions' under 'Server Management' on the left
- Select the 'My Extensions' tab
- Click the 'Upload Extension' button at top-left:

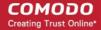

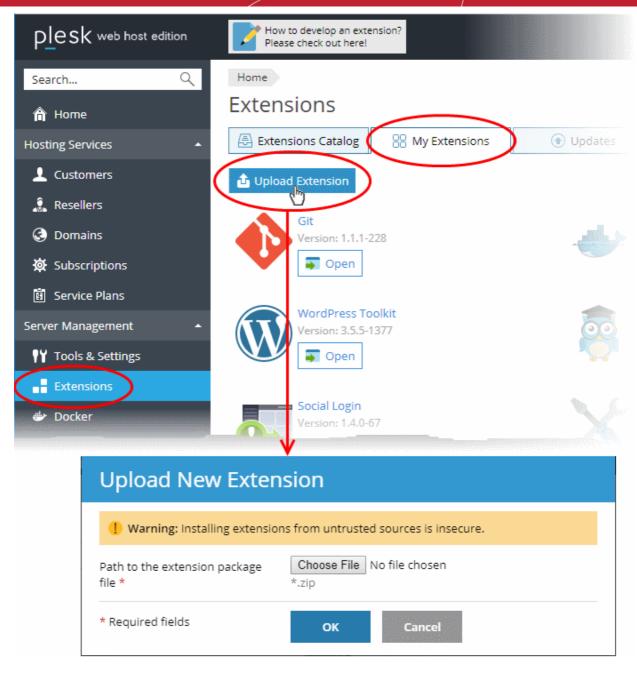

Click 'Choose File' and browse to the cWatch for Plesk extension zip file

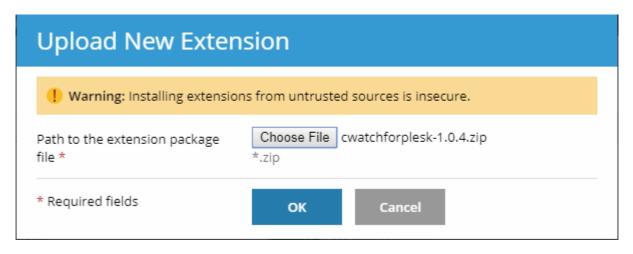

Click 'OK'

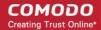

The cWatch extension is now added to your Plesk control panel. The next step is to configure the extension to collect logs from your customer websites and run malware scans.

#### Configure the cWatch extension

- · Login to your Plesk account
- · Click 'Extensions' on the left
- Select the 'My Extensions' tab

The extensions added to your Plesk control panel are shown as tiles.

· Click 'Open' in the cWatch tile

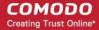

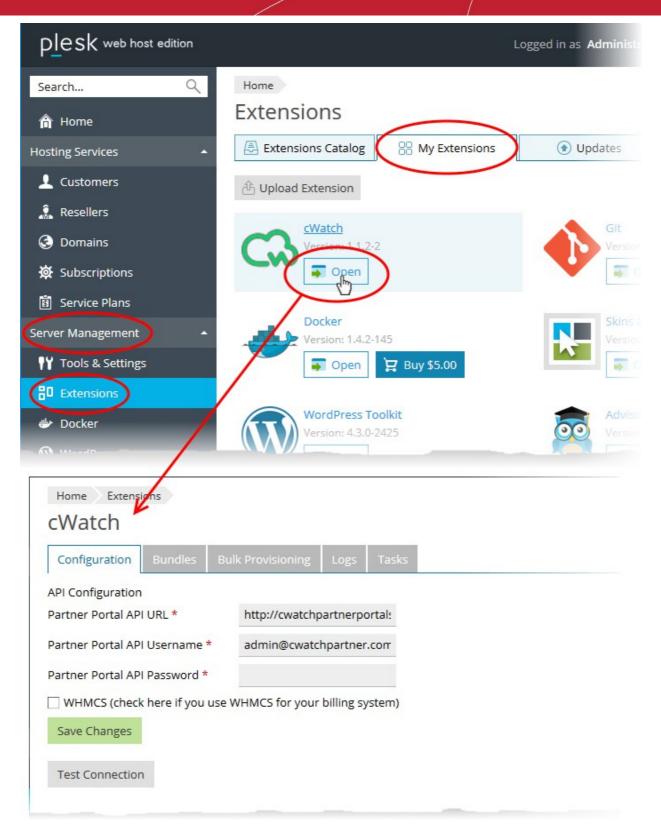

- Click the 'Configuration' tab (if it is not already open)
- · Enter the URL and login credentials of your partner portal API implementation in the respective fields
- WHMCS (check here if you use WHMCS for your billing system) Select this if you use WHMCS for accounting and charging:
  - Enabled cWatch licenses need to be manually activated for domains. You can activate licenses for multiple domains at a time. See Bulk Activate Customer Website Licenses for help with this.

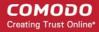

- Disabled You can integrate a cWatch license with your hosting packages. A cWatch license will
  be automatically added to any new domains on your account. See Configure Your Hosting
  Packages for help to add cWatch licenses to your hosting packages.
- Click 'Test Connection' to check whether the extension can connect to your partner portal
- · Click 'Save Changes'

The cWatch extension is now and will be available to your customers. The extension can fetch logs from your cWatch portal and run scans on the customer websites.

# 3 Advanced Configuration

- The cWatch plugin uses FTP connection through port 21 to scan websites and collect logs by default.
- If you are using SFTP or using FTP on a different port on the server on which Plesk is installed, you can change the configuration by editing the .env file on the server.
- This section explains how to configure FTP connection and log collection for the cWatch plugin.

See the following sections for more guidance

- FTP Settings
- Log Settings

### 3.1 FTP Settings

- The default FTP connection settings used by cWatch plugin is as follows:
  - FTP TYPE=FTP
  - FTP\_PORT=21

#### To reconfigure the FTP settings

- · Open the following file on the server that runs Plesk:
  - /opt/psa/admin/plib/modules/cwatchforplesk/.env
- Set FTP or SFTP connection type and port by editing the following lines:
  - FTP\_TYPE=FTP
  - FTP\_PORT=21
- Save the file

#### Note:

- cWatch plugin does not support FTPS connection.
- The plug-in may work incorrectly if FTP or SFTP are disabled.

### 3.2 Log Settings

- · The cWatch plugin collects logs from the customer websites by default
- The logs can be viewed from the admin panel. See View Logs for more details.
- You can enable or disable log collection at any time by editing the .env file on the server.

#### To enable / disable logs

Open the following file on the server that runs Plesk:

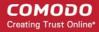

/opt/psa/admin/plib/modules/cwatchforplesk/.env

- Set the value (true/false) for 'CW\_DEBUG'
  - CW\_DEBUG=false Logs are not collected
  - CW\_DEBUG=true All events including API requests from the plugin and the responses form the API are saved.
- Save the file

# 4 Manage Customers and Websites

- The cWatch plugin lets you activate licenses for customers, initiate malware scans on customer websites and view logs.
- You can login to customer's cWatch account and access their cWatch customer portal. This is useful for troubleshooting and configuration.

cWatch extension has two interfaces:

- Admin Interface Configure the connection to your partner portal API, bulk activate licenses, associate
  licenses with hosting packages, and view logs. See Admin Interface for more details.
- Customer Interface View customer websites, activate licenses, run malware scans on customer websites and more. See Customer Interface for more details

#### 4.1 Admin Interface

The admin interface lets you configure the connection between cWatch and your partner portal API. You can also view logs of API requests.

#### Open the admin interface

- Login to your Plesk account
- Click 'Extensions' on the left
- Select the 'My Extensions' tab

The extensions added to your Plesk control panel are shown as tiles.

Locate the cWatch tile and click 'Open'

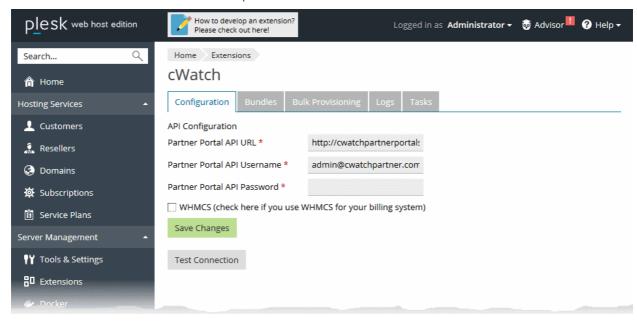

The admin interface has five tabs:

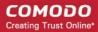

- Configuration Set connection parameters
- Bundles Associate cWatch license types to your hosting packages
- Bulk Provisioning Activate cWatch license for domains
- Logs View API request logs
- Tasks View status of license activation initiated through 'Bulk Provisioning'

#### 4.1.1 Basic Configuration

The configuration tab lets you configure the connection to your cWatch partner portal.

#### View and modify the API connection parameters

- Click 'Extensions' on the left
- Select the 'My Extensions' tab
- Locate the cWatch tile and click 'Open'

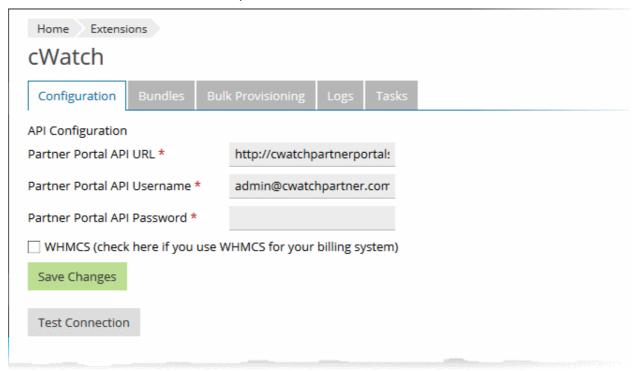

- Click the 'Configuration' tab (if it is not already opened):
- Edit the URL and login credentials of your partner portal API, if required.
- WHMCS (check here if you use WHMCS for your billing system) Select this if you use WHMCS for accounting and charging:
  - Enabled cWatch licenses need to be manually activated for domains. You can activate licenses
    for multiple domains at a time. See Bulk Activate Customer Website Licenses for help with this.
  - Disabled You can integrate a cWatch license with your hosting packages. A cWatch license will
    be automatically added to any new domains on your account. See Configure Your Hosting
    Packages for help to add cWatch licenses to your hosting packages.
- · Click 'Test Connection' to check whether the extension could reach your partner portal API
- Click 'Save Changes'.

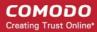

### 4.1.2 Configure Your Hosting Packages

- The 'Bundles' tab lets you integrate a cWatch license type with your hosting packages.
- The cWatch license you associate with a hosting page will be auto-activated on any new customer domain.
- This automated mechanism applies to new domains only. It does not apply to existing domains.
  - You can manually associate a license with an existing domain in the 'Bulk Provisioning' interface. See
     Bulk Activate Customer Website Licenses if you need help on this.
- Note The 'Bundles' tab is only available if you have disabled 'WHMCS' in the configuration screen. See
   Basic Configuration for more details.

#### Add cWatch licenses to your hosting packages

- · Click 'Extensions' on the left
- Select the 'My Extensions' tab
- Locate the cWatch tile and click 'Open'
- Click the 'Bundles' tab in the admin interface

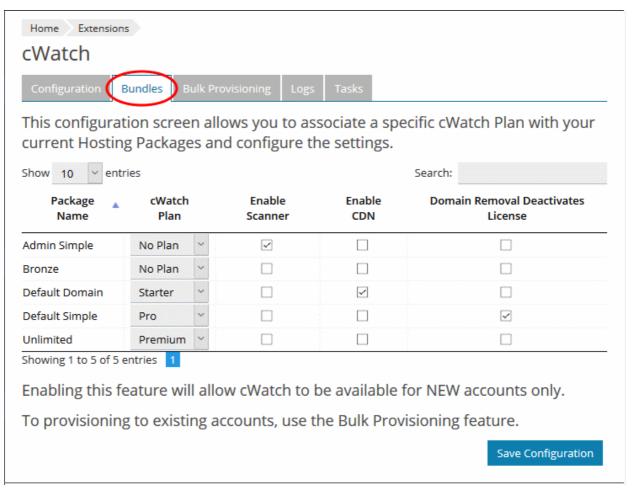

- The bundles screen shows the hosting packages you offer.
  - cWatch Plan Choose the cWatch license type you want to associate with each hosting package.
    - No Plan A cWatch license is not auto-added to new domains on that hosting package. You
      have to manually associate a license with those domains.
  - **Enable Scanner** Automatically configure the domain for cWatch scanning by setting up the FTP account details in the cWatch console.

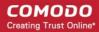

- Enable CDN Auto-configures the domain DNS to work with the CDN, and activates the CDN itself.
- Domain Removal Deactivates License The license associated with the domain is automatically deactivated when the domain is removed from your account
- Select your preferences for each hosting package
- Click 'Save Configuration' to save your settings

#### 4.1.3 Bulk Activate Customer Website Licenses

- The 'Bulk Provisioning' tab lets you activate licenses for domains.
- You can associate a selected license to any number of domains and activate them at a time.

#### **Bulk activate licenses**

- Click 'Extensions' on the left
- Select the 'My Extensions' tab
- Locate the cWatch tile and click 'Open'
- Click the 'Bulk Provisioning' tab in the admin interface

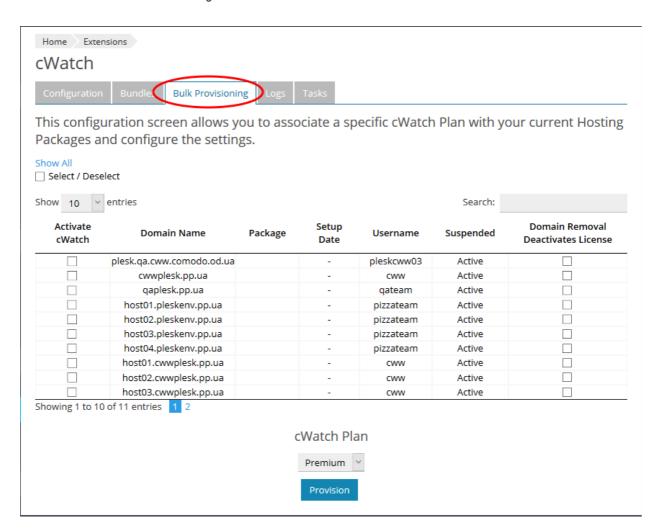

The interface shows all domains upon which cWatch has not been activated.

#### Activate cWatch

- Select the domains on which you want to enable cWatch
  - 'Domain Removal Deactivates License' If selected, the cWatch license will be disabled if you
    delete the domain.

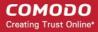

- Select the cWatch license type under the table
- Click 'Provision'
- The licenses will be activated and the following cWatch services set up on each domain:
  - Malware scans Auto-configures FTP details in cWatch and uploads the required scanner file to the domain.
  - CDN services Auto-configures the domain DNS to work with the content delivery network (CDN).
     Activates the CDN once configured.
- Click the 'Tasks' tab to view the progress of these tasks.
  - See View Currently Running Activation Tasks for more details.

#### 4.1.4 View Logs

The logs tab lets you view API requests made by the cWatch plug-in, and the responses received from the API.

#### View the logs

- · Click 'Extensions' on the left
- Select the 'My Extensions' tab
- Locate the cWatch tile and click 'Open'
- Click the 'Logs' tab in the admin interface

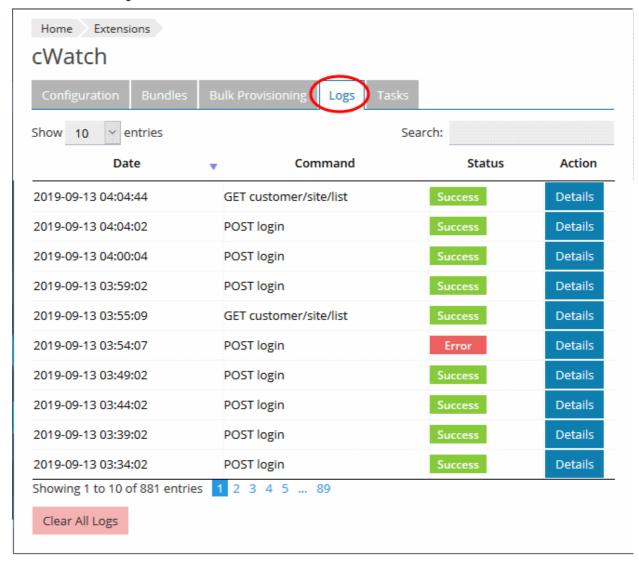

Use the 'Search' option at the top-right to filter by date/time, by command, and by status.

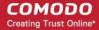

Click 'Details' in the row of a log entry to view its request and response details

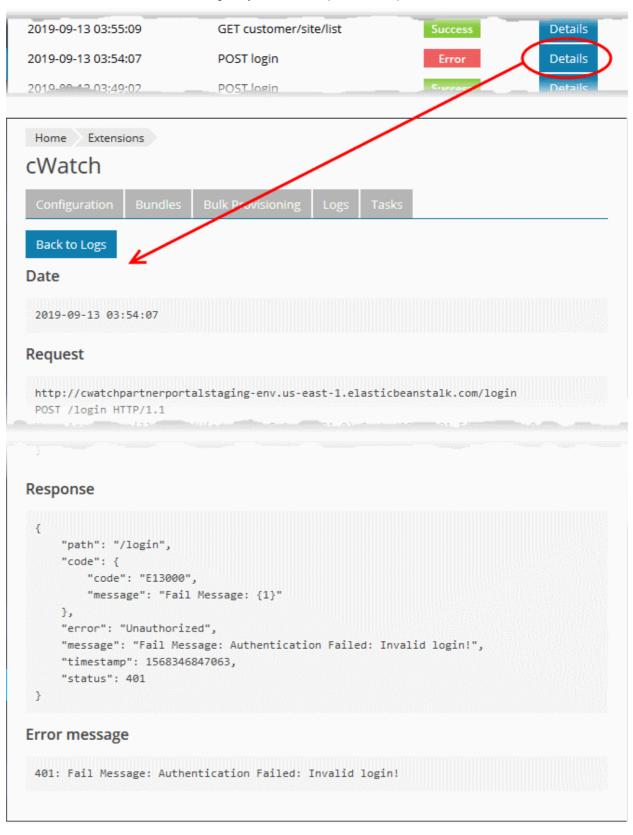

Click 'Clear All' Logs to delete the log entries.

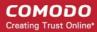

#### 4.1.5 View Currently Running Activation Tasks

The tasks interface shows the progress of license activation tasks started in the 'Bulk Provisioning' screen.

#### View license activation status

- · Click 'Extensions' on the left
- Select the 'My Extensions' tab
- · Locate the cWatch tile and click 'Open'
- · Click the 'Tasks' tab in the admin interface

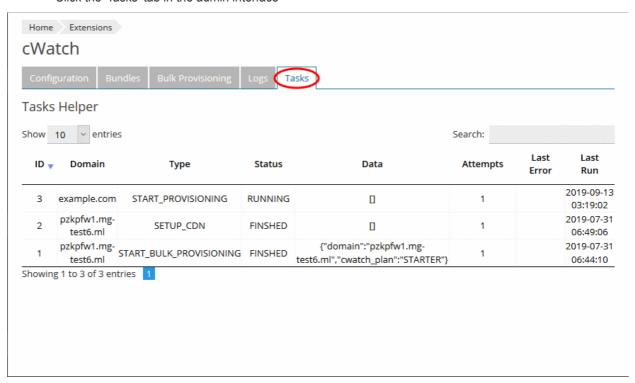

• Use the search option at top-right to filter by domain name, type, or status.

#### 4.2 Customer Interface

- The customer interface shows websites associated with each of your customers.
- · You can manage licenses, and run malware scans on any site.
- You can also login to the customer's cWatch account and run tasks from there. This includes malware scans, malware removal requests, custom firewall rules and more. See the cWatch admin guide at <a href="https://help.comodo.com/topic-285-1-848-11000-Introduction-to-Comodo-cWatch-Web-Security.html">https://help.comodo.com/topic-285-1-848-11000-Introduction-to-Comodo-cWatch-Web-Security.html</a> if you need help to use the portal.

#### Open the customer interface

- Login to your Plesk account
- · Click 'Customers' on the left to view the list of your customers
- Click 'Log In as Customer' at the for right, in the row of a customer

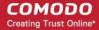

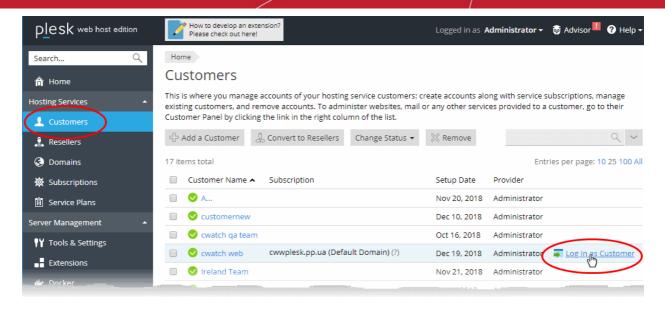

#### The Plesk customer panel opens:

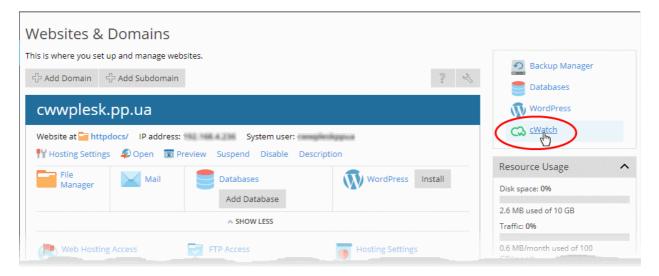

- Click the 'cWatch' link from the list of enabled services on the top-right.
- If this is the first time you are opening the customer interface, you will be shown a dialog indicating the account setup.

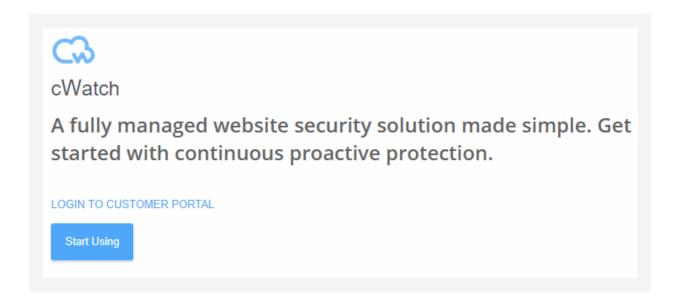

# cWatch Web - Plesk Extension - Admin Guide comodo Creating Trust Online

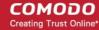

Click 'Start Using'

The cWatch customer interface opens:

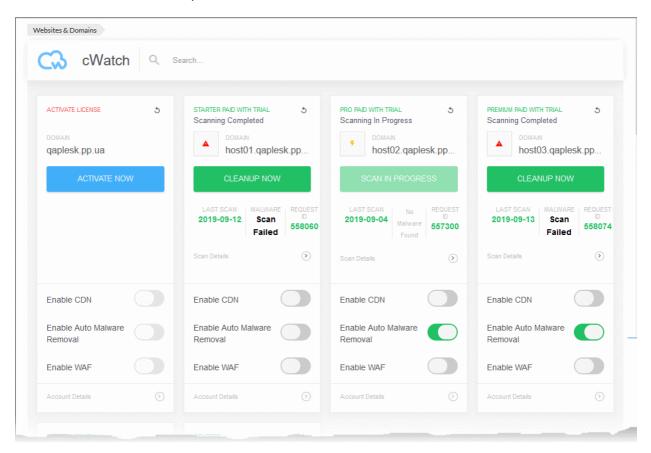

Each customer website is shown as a tile.

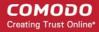

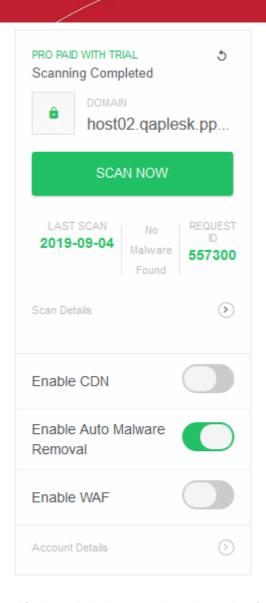

The tile displays the license activated for the website, last scan time, the results of the last scan and more. The tile allows you to:

- Activate a new license/Upgrade the license for the website
- Run manual malware scan on the website
- Login to a Customer Account and Manage their Websites

#### 4.2.1 Activate / Upgrade Website License for a Customer

- This section explains how to activate or upgrade a license on a customer website
- You should have first distributed paid or trial licenses to customers. Only unused licenses will be available
  when associating a license to a website.
  - See <a href="http://help.comodo.com/topic-285-1-927-12634-distribute-and-manage-licenses.html">http://help.comodo.com/topic-285-1-927-12634-distribute-and-manage-licenses.html</a> for help to distribute licenses from the cWatch partner portal.
- If there are no licenses assigned to the customer then you will be directed to the license purchase page.

#### Activate a cWatch license on a website

- Login to your Plesk account
- · Click 'Customers' on the left to view a list of your customers
- Click 'Log In as Customer'

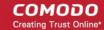

Click the 'cWatch' link in the list of enabled services (top-right) to open the customer interface

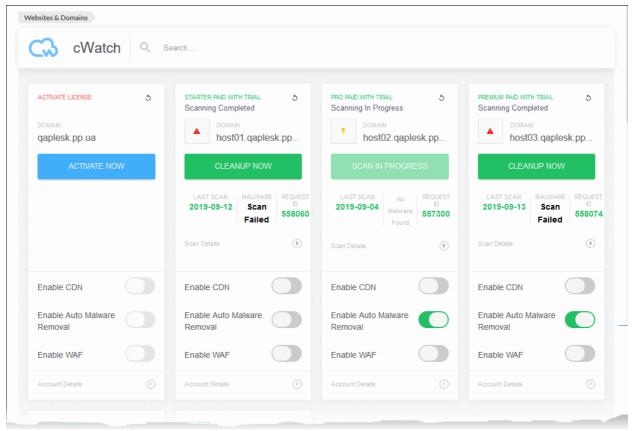

Click 'Activate Now' on a website tile to associate a license with the site

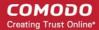

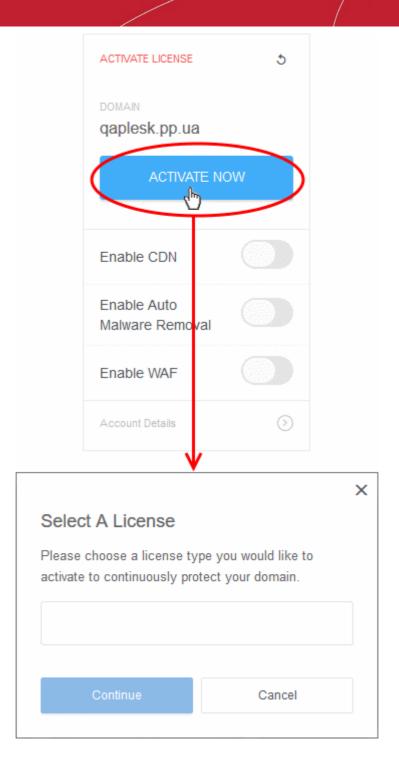

- Choose the type of license you want to activate on the site.
  - cWatch features vary according to license type. See **Membership Plans** for more details.
  - The drop-down lets you select available licenses for the customer:

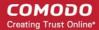

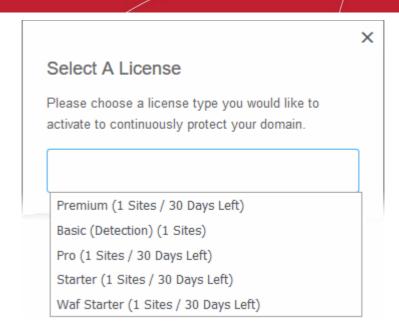

· Choose the type of license you want to associate with the site then click 'Continue'

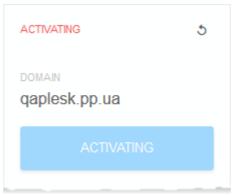

- The license is activated for the domain
- The license you applied is shown at the top-left corner of the site tile:

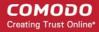

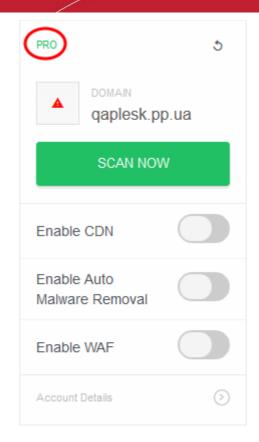

You can now set the security mode, run scans on the site and more.

- **Enable CDN** Activates the content delivery service for the site. Auto-configures the necessary DNS 'A' and 'CNAME' changes to facilitate this.
- Enable Auto Malware Removal Activates automatic cleaning of malware identified by scans. Enabled by default for 'Pro' and 'Premium' license types.
- Enable WAF- Activates the web application firewall for the domain. Available only for 'Pro' and 'Premium' license types and only if 'Enable CDN' is selected.
  - See Membership Plans for features / services covered by different license types

#### Upgrade license on a site

- You can upgrade the license on customer website at anytime to improve its protection levels. For example, if you want to enable protection mode or detection mode on a site.
- A free basic license can be upgraded to a paid 'Starter', Pro' or 'Premium' license.
- See Membership Plans for more details on features on each license.

#### Upgrade a license

- Open the cWatch customer interface as described above
- Click 'Upgrade' or 'Upgrade to Enable Security' in a website tile

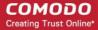

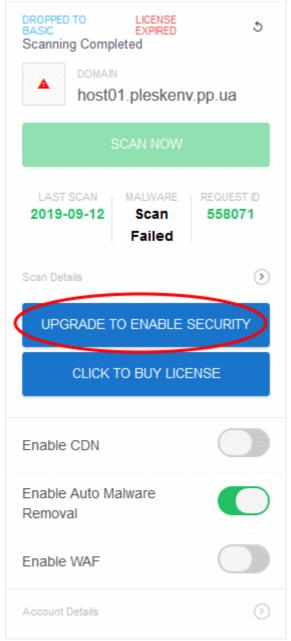

- You will be taken to the license purchase page set in your cWatch partner portal.
- See <a href="http://help.comodo.com/topic-285-1-927-13698-Set-License-Purchase-Links.html">http://help.comodo.com/topic-285-1-927-13698-Set-License-Purchase-Links.html</a> for help to set up a license purchase page.

#### 4.2.2 Scan and Clean customer websites

Run malware scans on sites and remove any discovered malware.

#### Run a scan

- · Login to your Plesk account
- Click 'Customers' on the left to view a list of your customers
- Click 'Log In as Customer' on the right of a customer row
- Click the 'cWatch' link in the list of enabled services at top-right

Websites added for the customer account are shown as tiles.

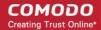

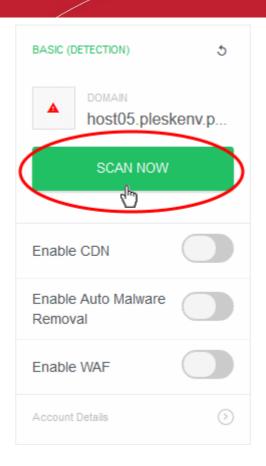

- Click 'Scan Now' in the tile of the website to be scanned.
- The scanning progress is shown:

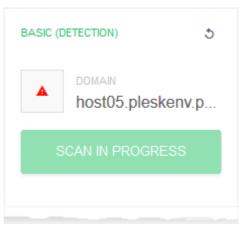

• On completion, the scan summary is shown:

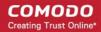

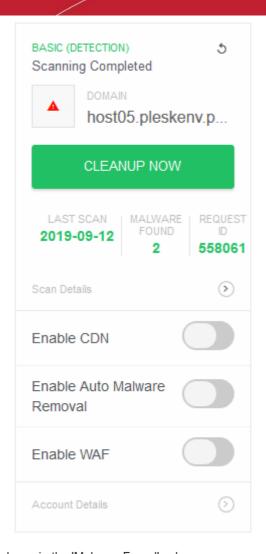

- Any malicious items are shown in the 'Malware Found' column
- Click 'Cleanup Now' to remove malware found by the latest scan.

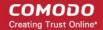

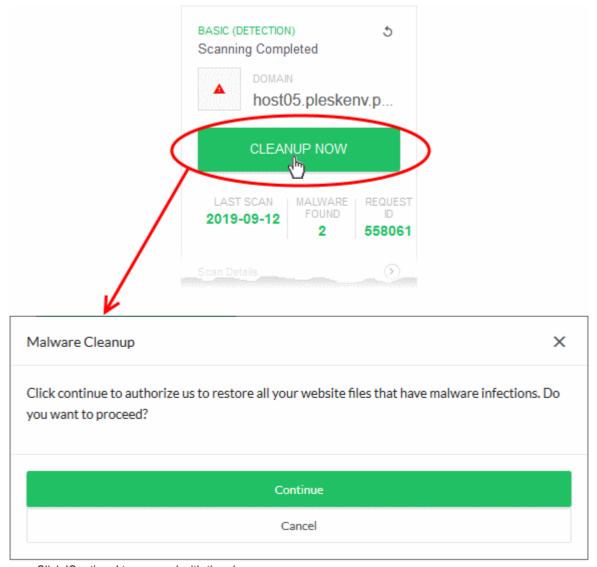

- Click 'Continue' to proceed with the clean-up
- The malware will be removed from the site.

#### View scan history

Click 'Scan Details' to view previous scan results

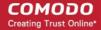

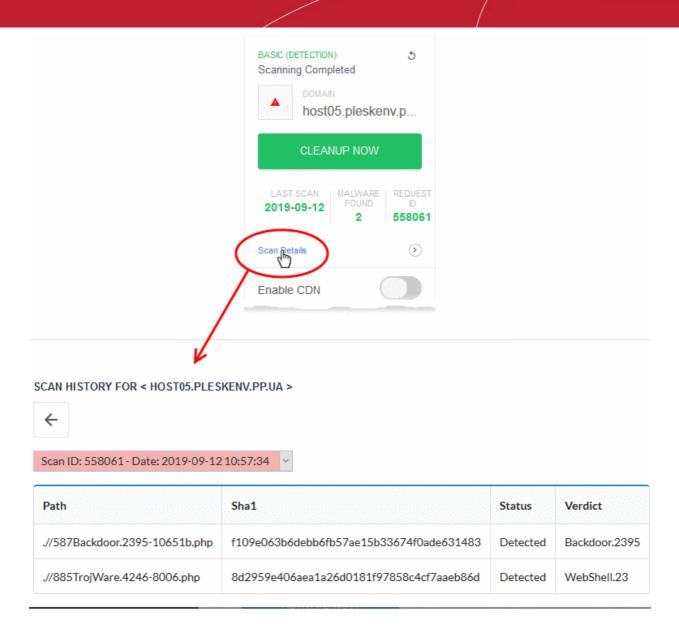

- The results of the most recent scan are shown by default.
- Use the drop-down menu above the table to view the results of previous scans

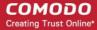

#### SCAN HISTORY FOR < HOST05.PLESKENV.PP.UA >

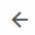

### Scan ID: 167583 - Date: 2018-12-19 11:01:53 Scan ID: 188774 - Date: 2019-01-03 00:43:45 Scan ID: 190291 - Date: 2019-01-04 00:43:39 Scan ID: 547858 - Date: 2019-07-30 22:53:33 Scan ID: 547949 - Date: 2019-07-31 22:53:52 Scan ID: 548057 - Date: 2019-08-01 22:53:58 Scan ID: 548178 - Date: 2019-08-02 22:53:54 Scan ID: 548223 - Date: 2019-08-03 22:53:48 Scan ID: 548271 - Date: 2019-08-04 22:53:44 Scan ID: 548377 - Date: 2019-08-05 22:53:38 Scan ID: 548437 - Date: 2019-08-06 22:53:56 Scan ID: 548495 - Date: 2019-08-07 22:53:56 Scan ID: 555845 - Date: 2019-08-08 22:53:47 Scan ID: 555974 - Date: 2019-08-09 22:53:54 Scan ID: 556021 - Date: 2019-08-10 22:53:42 Scan ID: 556065 - Date: 2019-08-11 22:53:54 Scan ID: 556123 - Date: 2019-08-12 22:53:55 Scan ID: 556177 - Date: 2019-08-13 22:53:42 Scan ID: 556224 - Date: 2019-08-14 22:53:50

The background color of the scan identifies the result of the scan:

- · Red Malware found
- Green No malware found

#### 4.2.3 Login to a Customer Account and Manage their Websites

The customer interface area lets you login to a customer's portal and manage their websites. This is useful for troubleshooting and configuration.

#### Login to the customer portal:

- Login to your Plesk account
- · Click 'Customers' on the left to view a list of your customers
- Click 'Log In as Customer' at the right of a customer row
- Click the 'cWatch' link in the list of enabled services at top-right.

Each site on the customer account is shown as a separate tile:

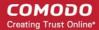

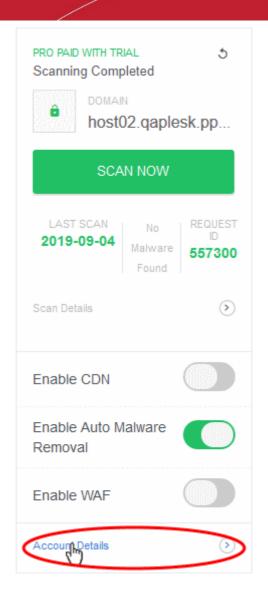

- · Click 'Account Details' on a website tile.
- · Click 'Continue' at the confirmation:

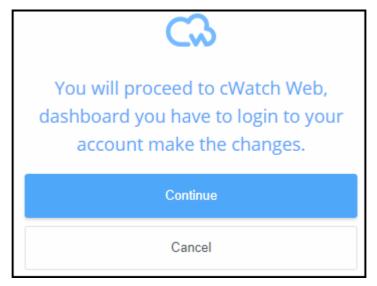

You will be taken to the login page of cWatch customer portal.

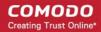

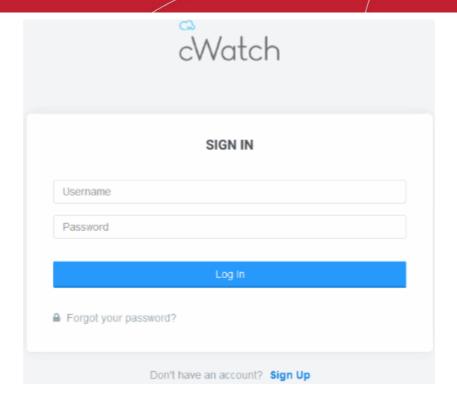

Enter the username / password of the customer and click 'Log In'

The customer dashboard opens.

# 5 Uninstall cWatch Extension

- · Login to your Plesk account
- · Click 'Extensions' on the left
- Select the 'My Extensions' tab

The extensions added to your Plesk control panel are shown as tiles.

• Locate the cWatch tile and click on cWatch link as shown below:

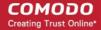

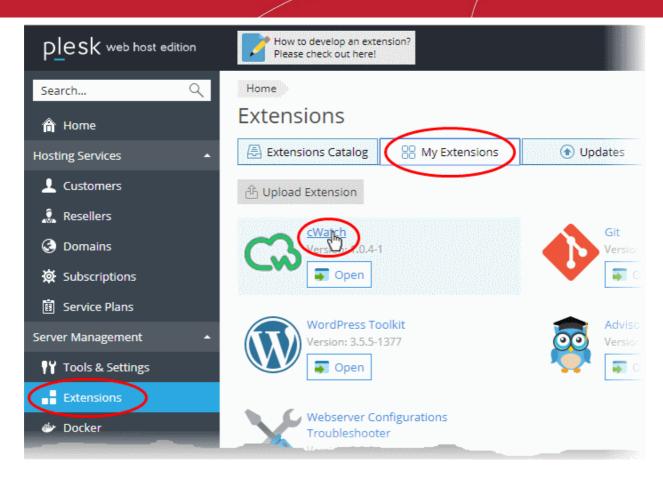

The details page for cWatch extension opens:

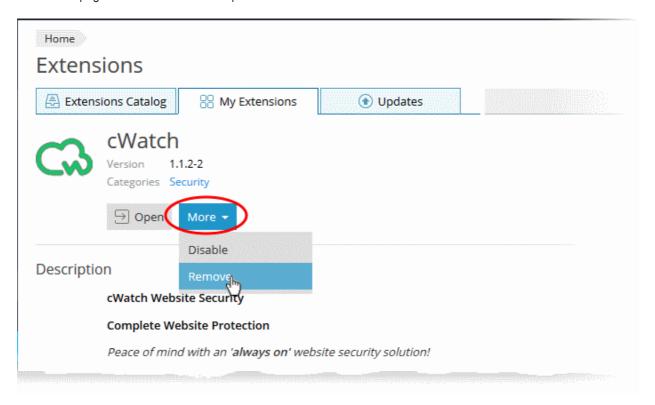

Click 'More' and choose 'Remove'.

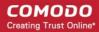

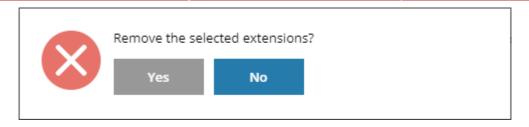

 Click 'Yes' in the confirmation dialog to remove the extension. The extension will no longer be available to your customers.

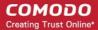

# 6 Membership Plans

The following table shows the features and services available with each license type:

| Feature/Service                                                          | Premium       | Pro            | Starter           | WAF Starter       | Basic          |
|--------------------------------------------------------------------------|---------------|----------------|-------------------|-------------------|----------------|
| Malware Detection and Removal                                            |               |                |                   |                   |                |
| <ul><li>Expert malware removal</li><li>Hack repair and restore</li></ul> | Unlimited     | Unlimited      | Twice per month   | One-time          | One-time       |
| Vulnerability repair and restore                                         |               |                |                   |                   |                |
| Traffic hijack recovery                                                  |               |                |                   |                   |                |
| SEO/Search poisoning recovery                                            |               |                |                   |                   |                |
| Automatic Malware Removal                                                | ✓             | ✓              | ×                 | *                 | ×              |
| Spam & Website Filtering                                                 | ✓             | ✓              | *                 | *                 | ×              |
| Malware Scan                                                             | Every 6 hours | Every 12 hours | Every 24<br>hours | Every 24 hours    | Every 24 hours |
| Vulnerability (OWASP) Detection                                          | Every 6 hours | Every 12 hours | Every 24<br>hours | Every 24<br>hours | Every 24 hours |
| Security Information and Event Management (SIEM)                         | ✓             | ✓              | *                 | *                 | *              |
| 24/7 Cyber-Security Operations<br>Center (CSOC)                          | ✓             | ✓              | *                 | ✓                 | ×              |
| Dedicated analyst                                                        | ✓             | ✓              | ×                 | ✓                 | ×              |
| Web Application Firewall (WAF)                                           |               |                |                   |                   |                |
| Custom WAF rules                                                         | ✓             | ×              | *                 | *                 | ×              |
| Bot Protection                                                           | ✓             | ✓              | *                 | ✓                 | ×              |
| Scraping Protection                                                      | ✓             | ✓              | *                 | ✓                 | ×              |
| Content Delivery Network (CDN)                                           |               |                |                   |                   |                |
| Layer 7 DDoS Protection                                                  | ✓             | ✓              | ✓                 | ✓                 | ✓              |
| Layer 3, 4, 5 & 6 DDoS Protection                                        | ✓             | ✓              | ✓                 | ✓                 | ✓              |
| Trust Seal                                                               | ✓             | ✓              | ✓                 | ✓                 | ✓              |

Please see <a href="https://cwatch.comodo.com/legal/partners-plans.php">https://cwatch.comodo.com/legal/partners-plans.php</a> to view the features included with each license type.

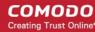

# 7 Manage your CAM Account

- You will have received your Comodo Accounts Manager (CAM) account details after signing up as a partner / reseller with Comodo.
- The CAM interface lets you purchase licenses, track customer activity, deposit funds and more.
- Login to your CAM account at https://accounts.comodo.com/login
  - Use the same UN/PW as your cWatch account
- Click 'Services > 'Reseller Portal' (top-left):

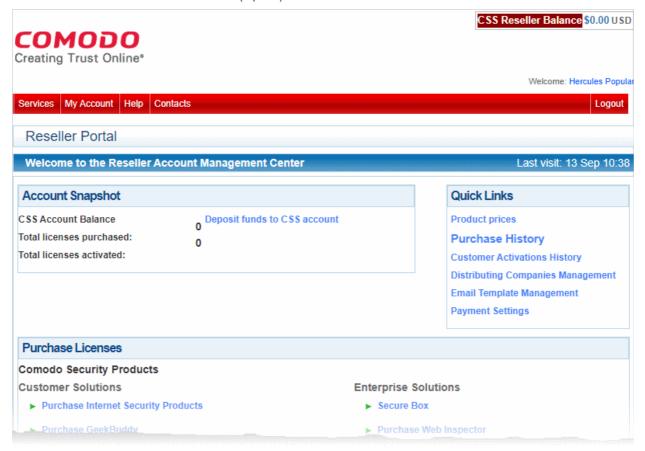

The reseller portal allows you to...

- View your CSS account balance
- Deposit funds into your CSS account
- View total licenses purchased and activated
- Purchase other Comodo products

...and more.

Visit https://help.comodo.com/topic-211-1-725-8860-The-Reseller-Portal.html for detailed information about how to manage your CAM account.

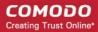

# **About Comodo Security Solutions**

Comodo Security Solutions is a global innovator of cybersecurity solutions, protecting critical information across the digital landscape. Comodo provides complete, end-to-end security solutions across the boundary, internal network and endpoint with innovative technologies solving the most advanced malware threats. With over 80 million installations of its threat prevention products, Comodo provides an extensive suite of endpoint, website and network security products for MSPs, enterprises and consumers.

Continual innovation and a commitment to reversing the growth of zero-day malware, ransomware, data-breaches and internet-crime distinguish Comodo Security Solutions as a vital player in today's enterprise and home security markets.

### **About Comodo Cybersecurity**

In a world where preventing all cyberattacks is impossible, Comodo Cybersecurity delivers an innovative cybersecurity platform that renders threats useless, across the LAN, web and cloud. The Comodo Cybersecurity platform enables customers to protect their systems and data against even military-grade threats, including zero-day attacks. Based in Clifton, New Jersey, Comodo Cybersecurity has a 20-year history of protecting the most sensitive data for both businesses and consumers globally. For more information, visit comodo.com or our **blog**. You can also follow us on **Twitter** (@ComodoDesktop) or **LinkedIn**.

1255 Broad Street

Clifton, NJ 07013

**United States** 

Tel: +1.877.712.1309 Tel: +1.888.551.1531

https://www.comodo.com

Email: EnterpriseSolutions@Comodo.com